# **Best Practices for Tool Order**

#### **Overview**

Tool Order allows instructors to customize how they would like their sidebar to look to the students.

### **Recommendations for Using Tool Order**

**Tip 1:** Know which tools will be used most often in your class, and have those tools near the top of the page because there will be a better chance that students miss the tool if they do not see it within the first few tools.

## **Setting Up Tool Order**

- 1. First, go to the Site Info tool in your course site.
- 

2. Click  $\sqrt{\frac{TOOLORDER}{P}}$  on the top of the page.

- 3. There will be a list of tools that are assigned to that particular course. You will click, drag and drop the tool that you want to move, up or down on the page.
- 4. Every tool on the list will have an icon that looks like this which will allow you to access the settings for that tool.

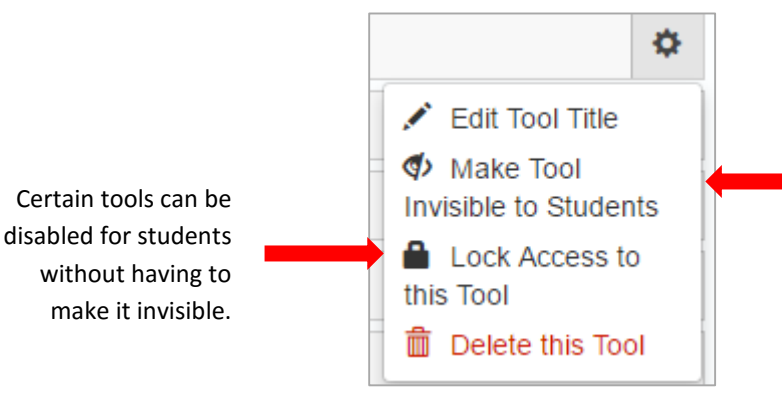

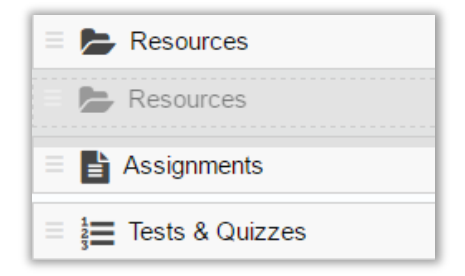

If you do not want students to view a specific tool you can choose to make it invisible to them until you decide it is necessary to make it visible again.

**Tip 2:** We do not recommend editing the **tool title** for a majority of the tools.

**Tip 3:** If you want to delete a tool we recommend doing so through the Editing Site Tools tab (see separate documentation for details).

5. When you are done with the setup click **Save** for the order to go into effect.

**Remember:** You can view the site as the student to see how the tool order looks to them.

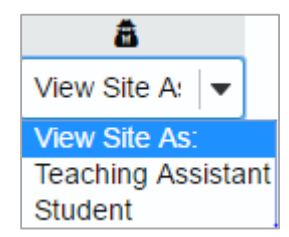

# **Best Practices for Editing Site Tools**

#### **Overview**

Editing Site Tools allows the instructor to add general and plugin tools to the repertoire of tools that already exist in the current site.

## **Recommendations for Using Editing Site Tools**

**Tip 1:** Do not select **Gradebook Classic** in conjunction with **Gradebook. Tip 2:** We do not recommend selecting any of the **Plugin Tools** unless noted otherwise.

### **Navigating Edit Site Tools**

- 1. First, go to the Site Info tool in your course site.
- 2. Click  $\left| \begin{array}{c} \text{EDI} \text{SITE TOOLS} \\ \text{On the top of the page.} \end{array} \right|$
- 3. There will be a list of general tools that are available to For posting current, time-critical information every course in sakai. Each tool will have a brief **Assignments** description underneath the tool name and a box to For posting, submitting and grading assignment(s) online the left that you can check or uncheck.

**Announcements** 

- 4. There are many tools that already have checkmarks next to them and we **recommend** that you **do not** remove these tools as they are usually the essential tools needed for each course.
- 5. When you are satisfied with the tool selections, you can click **Continue**.
- 6. This will take you to a page that gives you a list of the tools you have previously selected. Double check and make sure that all the tools that you wanted are on the list and that the tools that you decided to remove are not on the list.
- 7. Click **Finish.**